## **LRS Data from ArcGIS for Mileposting**

**Revised: December 20, 2013**

## **NOTE: This data is updated on a quarterly basis.**

- 1. Navigate to the NCDOT GIS Data Layers web page (if the link does not work Google "NCDOT GIS layers" and it should be the first result): <https://connect.ncdot.gov/resources/gis/pages/gis-data-layers.aspx>
- 2. Scroll down and on the left hand side you should see a link called "LRS Arcs Shapefile Format". Click on this link and you should automatically begin downloading a .zip file that contains the file you will need.
- 3. You should now have an LRS\_ARCS\_SHP.zip file. Open it and look for the file called LRS\_ARCS.dbf. This will be the only file you need; extract it to the directory of your choice. This can be done by dragging and dropping the .dbf file to its destination, or you can right click on the .zip file itself and select "Extract All…", choose a folder, and click "Extract".
- 4. Open Excel, and then open the LRS\_ARCS.dbf file by dragging and dropping it into Excel. This may take a few moments, as the .dbf file contains thousands of entries. You should be greeted by a spreadsheet like the one below:

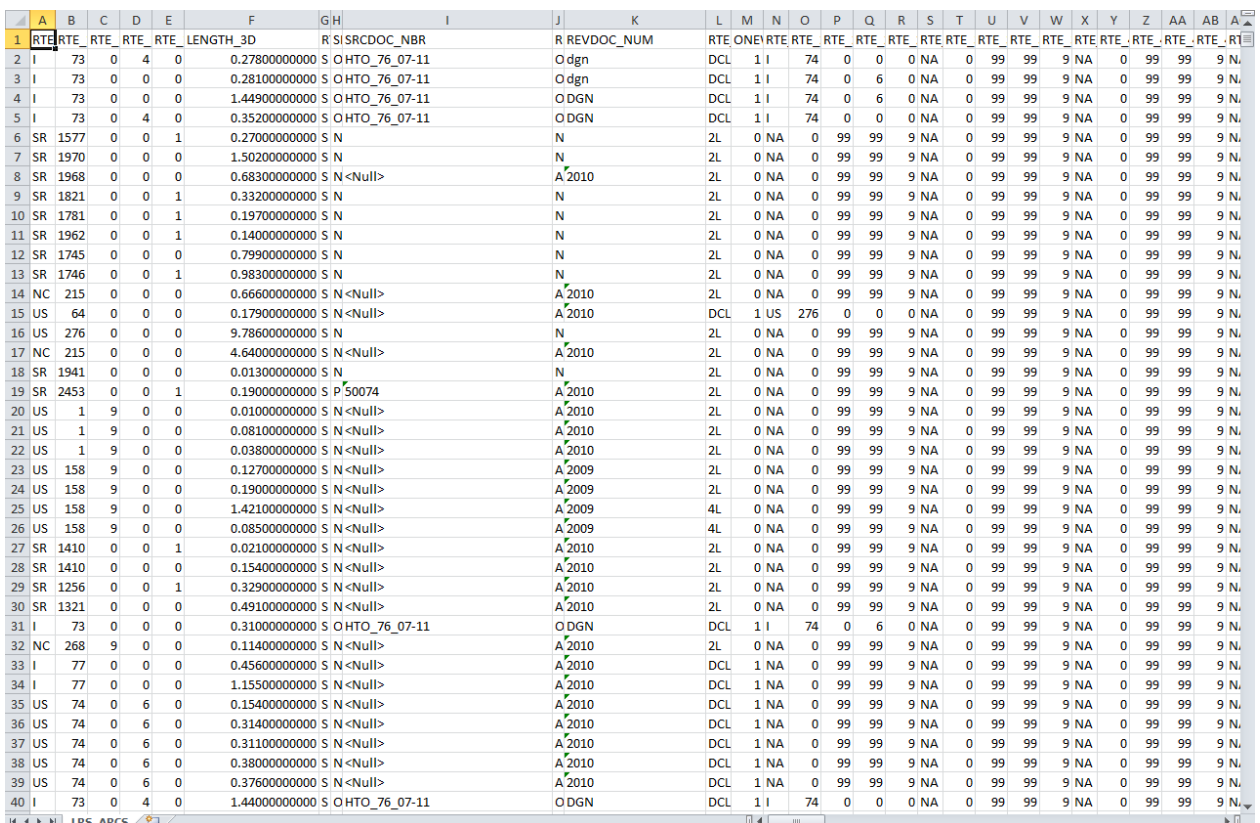

- 5. First you will want to sort the spreadsheet by Route ID then by Beginning Milepost. Highlight all the data in the spreadsheet by hitting ctrl  $+ a$ , then click on the Sort & Filter button in the top right of Excel, then click "Custom Sort".
- 6. The "My data has headers" button should already be checked. If not, go ahead and check the box. Next click "Add Level" so that you will be able to sort by two columns.
- 7. In the "Sort by" drop down menu, scroll down until you see "Rte\_Id" and select it. In the "Then by" drop down menu scroll until you see "BegMp1" and select it. You should have a screen like the one below:

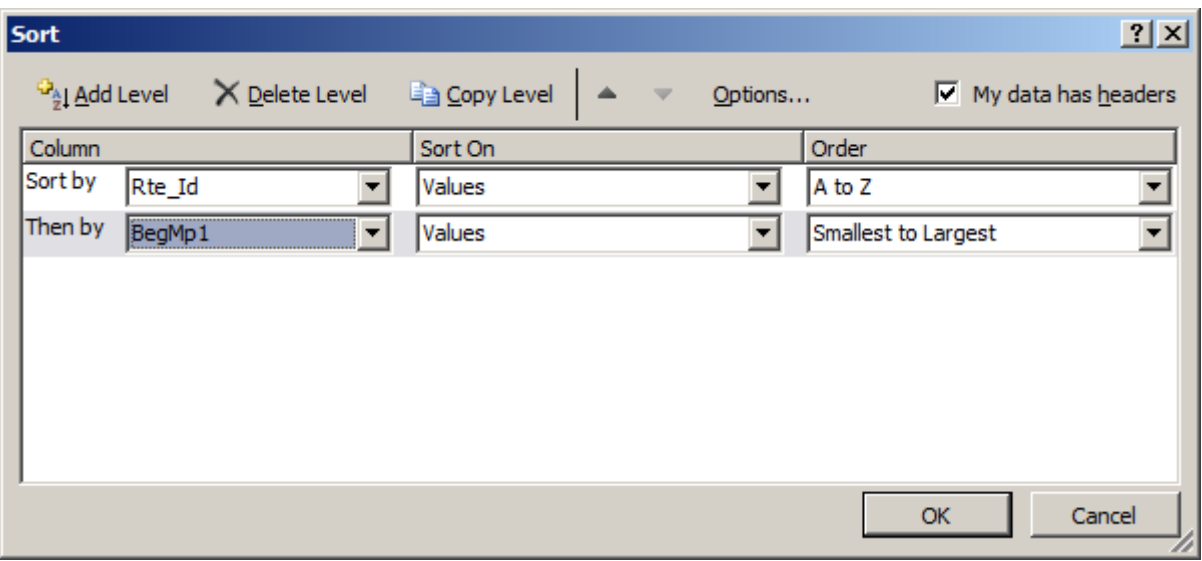

If Excel does not read the headers, the Rte\_Id and BegMp1 fields are located in Columns BE and BI, respectively. Click "OK" to sort the file.

8. You may receive a warning like the one below:

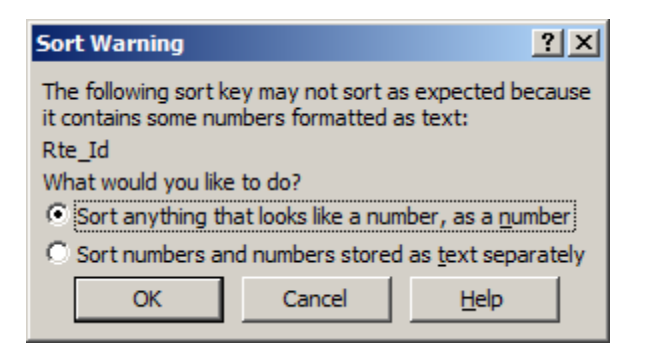

Leave the selection as it is and click "OK".

- 9. Now you will want to delete the columns you won't be using. You may want to resize the columns so that you can read the full header. The only columns you will need are MAINT\_CNTY (Column AQ), Beg\_Inters (AZ), End\_Inters (BA), Rte\_Nm (BD), Rte\_Id (BE), MaxMp1 (BF), BegMp1 (BI), and EndMp1 (BJ), Route2 (BK), BegMp2 (BL), EndMp2 (BM), Route3 (BN), BegMp3 (BO), EndMp3 (BP), Route4 (BQ), BegMp4 (BR), EndMp4 (BS), Route5 (BT), BegMp5 (BU), EndMp5 (BV).
	- a. MAINT CNTY 2 digit county code that the route is located in
	- b. Beg\_Inters intersecting feature at beginning of route segment
	- c. End\_Inters intersecting feature at end of route segment
	- d. Rte\_Nm route name
	- e. Rte  $Id 8$  digit route ID, with 2 digit county ID at the end
	- f. MaxMp1 maximum milepost on route, this is typically equivalent to the route length
	- g. BegMp1 beginning milepost for that route segment
	- h. EndMp1 ending milepost for that route segment
	- i. Route2 8 digit route ID, with 2 digit county ID at the end for first coinciding route
	- j. BegMp2 beginning milepost for first coinciding route segment
	- k. EndMp2 ending milepost for first coinciding route segment
	- l. Route3 8 digit route ID, with 2 digit county ID at the end for second coinciding route
	- m. BegMp3 beginning milepost for second coinciding route segment
	- n. EndMp3 ending milepost for second coinciding route segment
	- o. Route4 8 digit route ID, with 2 digit county ID at the end for third coinciding route
	- p. BegMp4 beginning milepost for third coinciding route segment
	- q. EndMp4 ending milepost for third coinciding route segment
	- r. Route5 8 digit route ID, with 2 digit county ID at the end for fourth coinciding route
	- s. BegMp5 beginning milepost for fourth coinciding route segment
	- t. EndMp5 ending milepost for fourth coinciding route segment

Currently there are no routes with more than four coinciding routes so you can delete the data for Route6.

10. After sorting and deleting the unnecessary columns you should have a spreadsheet that looks like the one below:

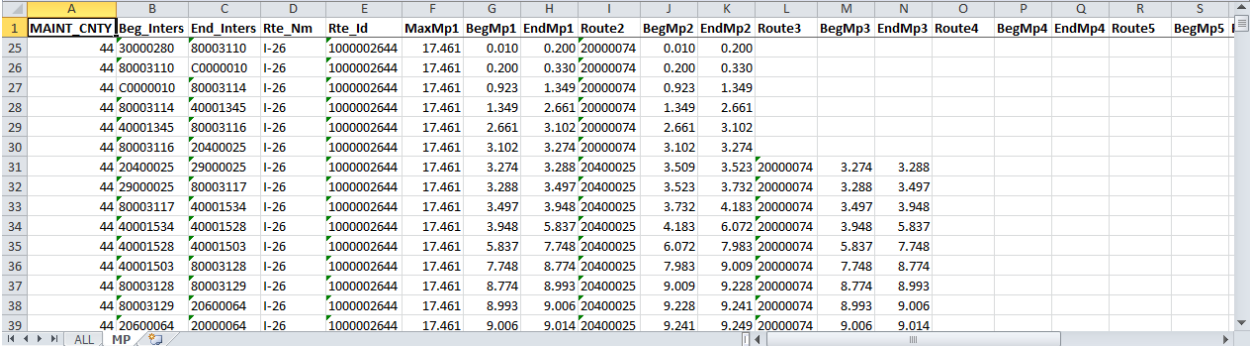

11. You can manipulate the appearance of the data as you like (changing column headings to be more descriptive, rearranging columns, etc.) and print / save the spreadsheet as needed. For ease of use, change the header MAINT\_CNTY to CNTY and move the columns Rte\_Nm, Rte\_ID, and MaxMp1 to in between the newly established CNTY column and the Beg\_Inters column. Then the spreadsheet will look like the one below:

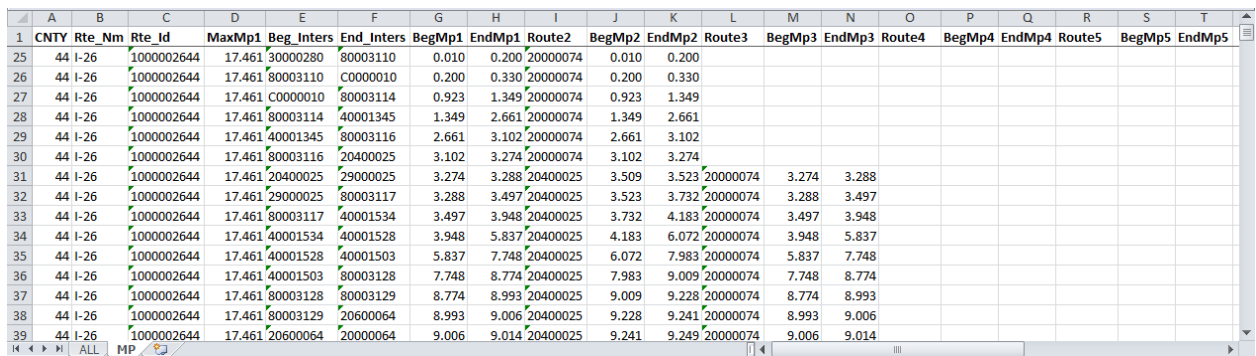

- 12. Now it's time to search for the route you need. Hit ctrl + f to bring up the Find and Replace box. Using the Find function, search for the 10 digit route + county ID number. For example, if you were looking for SR 1357 in Union County, you would hit ctrl + f, type "4000135789" in the search bar, and either hit enter on the keyboard or click the "Find Next" button.
- 13. This should bring you to the first entry for your route, in this example SR 1357 in Union County. If you have located the route you are searching for, you can close the Find and Replace box and paste the data for your route into a new spreadsheet.
- 14. At this point you should have the data you need and nothing else. The final result for SR 1357 in Union County is shown below.

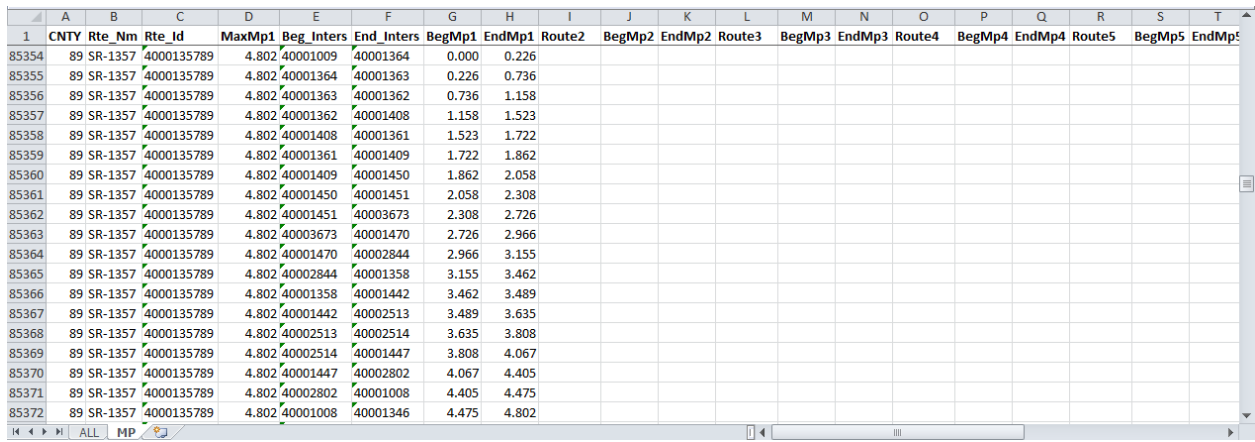